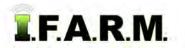

## Help Document / Training Tutorial

## How to Minimize Points in a Boundary

- 1. Boundary Editing Mode / Minimize Points: This option allows you to reduce the number of boundary points / nodes that make up a field boundary. This allows for easier editing of the perimeter.
  - **A.** Select the field to be edited. Using the cursor arrow, click on the name of the field in the account window. The field will outline with a **blue** border and the field name will display with a blueish highlight.

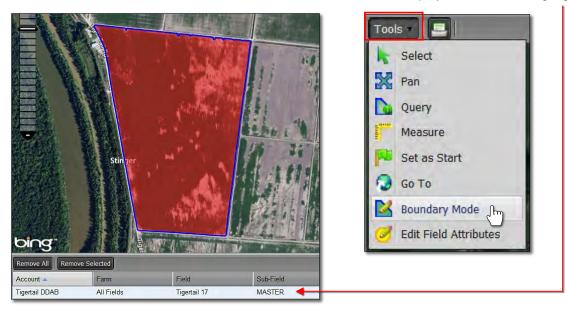

- B. Click on the Tools tab and select the Boundary Editing Mode (above right).
- C. Click on the drop-down arrow to display the options.
- **D.** Click on **Edit Boundary** (below) the click once on the field; <u>or</u> right click on the field and select **Edit Boundary**. Click on the field. The boundary perimeter nodes will appear.

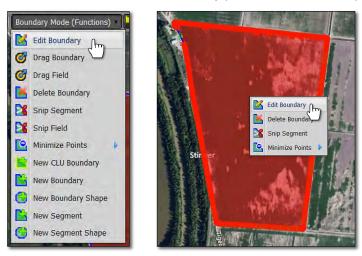

- E. Right click again on the field and move the cursor to Minimize Points. There will be three choices. Choose Minimal Reduction (right).
  - We advise using the minimal reduction only. The other options can get too aggressive and remove too many points.

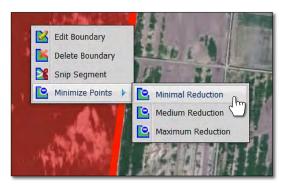

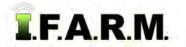

## Help Document / Training Tutorial

Minimize Points in a Boundary continued...

F. An indicator will appear asking if you want to Simplify the selected boundary. If so, click Yes.

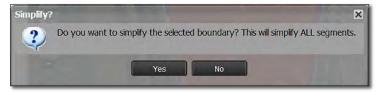

**G.** A second indicator will appear stating the simplification was a success, and how many points were removed.

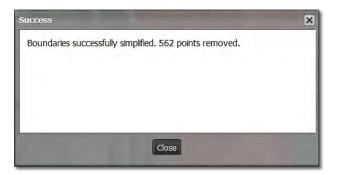

- 2. To view the revised boundary, click once again on the Edit Boundary function and click once on the field.
  - A. The new boundary perimeter nodes will display significantly reduced (right).
  - **B.** If more points need to be reduced, simply re-run the Minimal Reduction function.
  - **C.** Users can also <u>hover</u> the mouse over a point and when the four-pointed arrow appears, hit the <u>Delete</u> key on the keyboard. The point will be removed. Users can remove individual points easily this way.

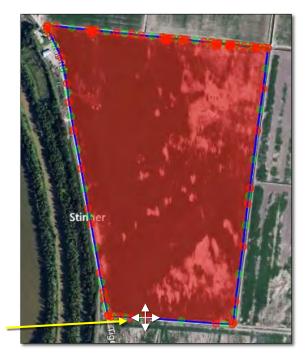

- 3. Revert to Original: Before you save. In the event you are working on reducing points and decide to start over...
  - **A.** If you are not satisfied with the reduction and want to stop the exercise or start over, click on the **Revert** button. This will produce a message asking if you want to return to the original boundary (below right).

| ns)                   | Revert to Original                                                                          |
|-----------------------|---------------------------------------------------------------------------------------------|
| Revert to<br>Original | Are you sure you want to revert to the original boundary? Any unsaved changes will be lost. |
|                       | Yes No                                                                                      |

- B. Click Yes if you want to return the boundary to its original state.
- **C.** The Boundary Editing Mode will stay active. To start over, right click on the field and choose Minimize Points / Minimal Reduction.

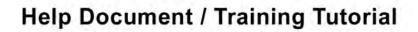

I.F.A.R.M.

Minimize Points in a Boundary continued...

**D.** Select: Users can also revert the boundary by clicking on the Select option under the Tools tab. This will produce a message asking if you want to leave the editing mode and disregard any changes (below right).

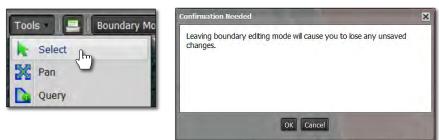

- E. Upon clicking **OK**, the field boundary will turn red and any edits performed will be removed (right).
- **F.** To start the editing process again, click on the Boundary Editing Mode in the Tools tab drop-down menu.
- **G.** Repeat the minimize points function.

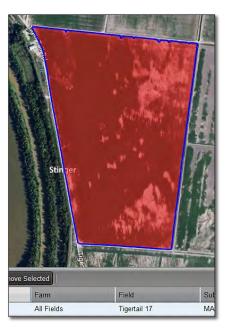

## 4. Save the Boundary.

A. If satisfied with the edit, click on the Click Here to Save entry.

Boundary Mode -- Edit Boundary -- (Click here to save)

- **B.** A confirmation indicator will appear. If you want to save the edited boundary, click **Ok**.
- **C.** The boundary will now be saved with the reduced number of boundary points / nodes.

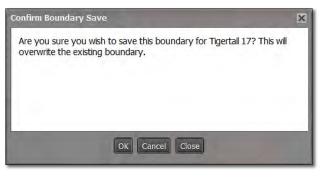